# 1С-Битрикс: Управление сайтом

Руководство по работе с партнерскими модулями и решениями

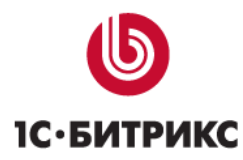

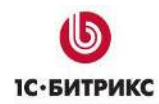

## Содержание

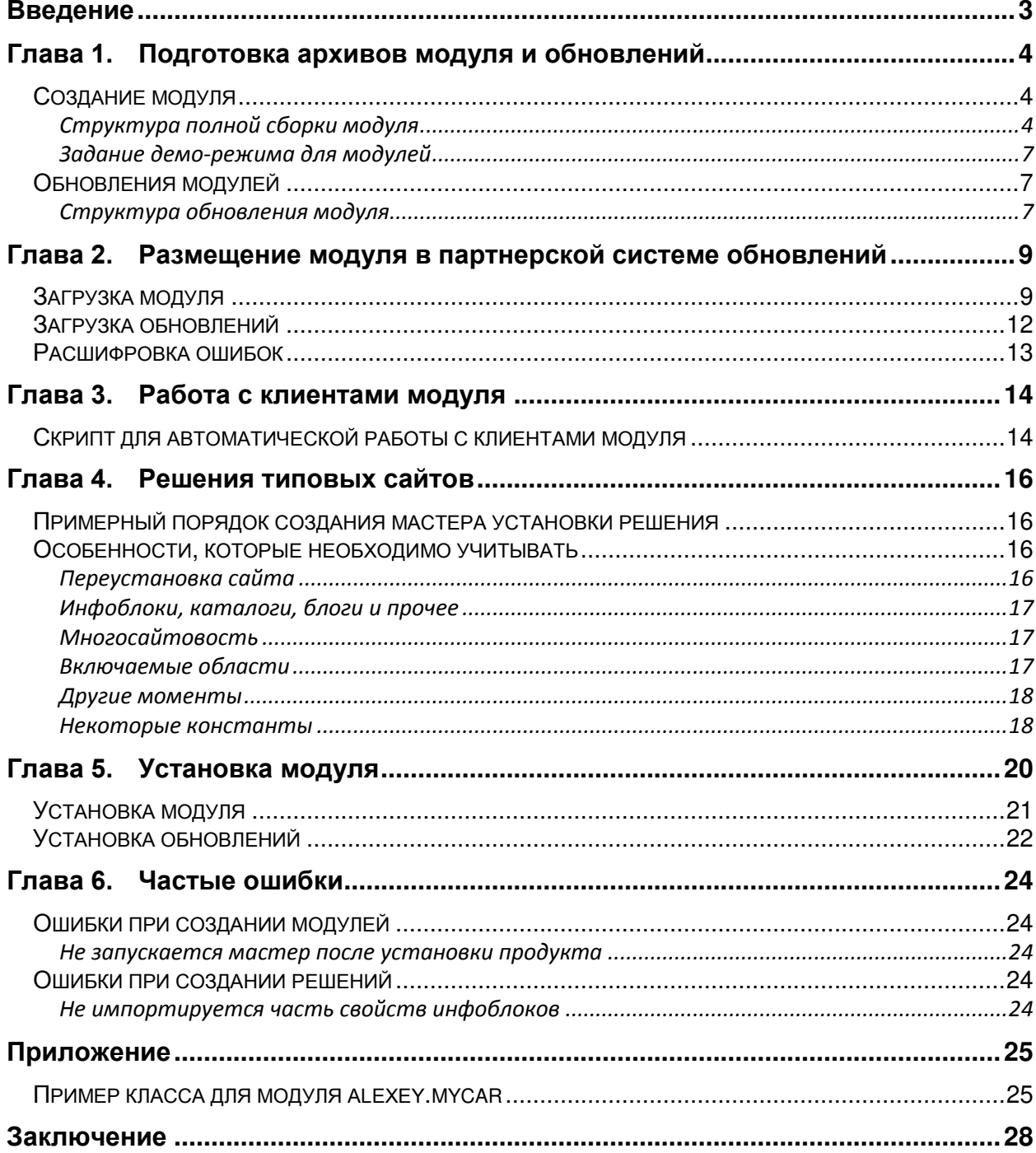

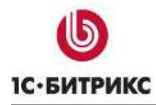

### <span id="page-2-0"></span>**Введение**

Расширить функционал проектов на основе *"1С-Битрикс: Управление сайтом"* позволяют сторонние модули и решения.

Руководство предназначено для партнеров «1С-Битрикс», которые хотят распространять (например, продавать) свои модули. В документе рассматриваются вопросы, связанные с созданием и загрузкой модулей и решений в систему Marketplaсe.

Если у вас возникнут вопросы по продуктам компании "1С-Битрикс", вы можете обратиться в службу **Технической поддержки** [\(http://dev.1c-bitrix.ru/support/\)](http://dev.1c-bitrix.ru/support/).

#### <span id="page-3-0"></span>Глава 1. Подготовка архивов модуля и обновлений

Система "IC-Битрикс: Управление сайтом" поставляется в различных редакциях. Каждая редакция представляет собой комбинацию стандартных модулей. При этом у партнеров есть возможность создавать свои собственные модули и распространять их через партнерскую систему обновлений. Количество модулей в системе не ограничено.

Глава содержит информацию о предварительных операциях со структурой файлов и папок, необходимых для сборки архивов модуля и обновлений.

#### <span id="page-3-1"></span>Создание модуля

Партнерские модули отличаются от стандартных модулей следующим:

- код модуля полный код партнерского модуля, который задается в формате «код\_партнера». «код\_модуля». Часть «код\_партнера» постоянна для партнера (задается в карточке партнера). Часть «код модуля» вводится партнером при добавлении нового модуля. Эти коды должны быть алфавитно-цифровыми с первым алфавитным символом, и код неким образом должен соответствовать сути модуля. Например, для модуля форума желательно задать код forum. Тогда полный код будет mycompany.forum.
- в файле /install/index.php кроме той информации, которая задается в любом стандартном модуле, необходимо еще указать:

**\$this->PARTNER NAME**  $=$ "Имя партнера автора модуля": \$this->PARTNER\_URI = "http://www.mysite.ru";

У клиента эта информация будет доступна в списке модулей.

**A.** Внимание! Модуль необходимо создавать в кодировке windows-1251, при установке его на сайт с кодировкой UTF-8 происходит автоматическая перекодировка.

#### <span id="page-3-2"></span>Структура полной сборки модуля

Полная сборка модуля предназначена для первоначальной установки модуля (когда этого модуля ещё нет у клиента или партнера).

Полная сборка должна содержать следующую структуру обязательных файлов модуля:

- /install/index.php содержащий файл  $\mathbf{C}$ описанием модуля, инсталлятор/деинсталлятор модуля;
- /install/version.php файл с номером версии модуля;
- /include.php подключаемый файл (файл подключается при подключении модуля во время выполнения скриптов сайта), в нем должны находиться включения всех файлов с библиотеками функций и классов модуля.

Все остальные файлы могут быть включены в модуль (могут отсутствовать), если это необходимо.

*Примечание: подробная информация о структуре файлов модуля содержится в [документации для разработчиков](http://dev.1c-bitrix.ru/api_help/main/general/modules/structure.php).* 

Перед загрузкой модуля на сайт необходимо запаковать полную сборку модуля в архив. Для этого выполните следующее:

- Создайте папку **.last\_version**.
- Скопируйте в неѐ все файлы для полной сборки.
- Заархивируйте папку **.last\_version** в формат **.zip** или **.tar.gz**

В итоге должен получиться архив с именем **.last\_version.zip** (**.last\_version.tar.gz**). Для типичного модуля полная сборка может иметь следующую структуру каталогов и файлов ([Рис.](#page-4-0) 1.1):

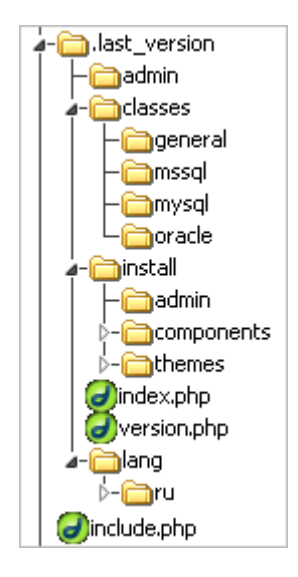

*Рис. 1.1 Пример структуры модуля*

<span id="page-4-0"></span>При обнаружении и исправлении грубых ошибок партнерам следует обновить полную сборку модуля в системе обновлений. Причем это следует сделать в любом случае, вне зависимости от автоматической или не автоматической загрузки обновлений. Нужно всегда учитывать, что при любом типе установки обновления могут быть и не установлены.

Полная сборка не влияет на обновление модуля и вообще не используется для этого. Она нужна только для первичного скачивания и установки нового модуля.

Если в силу каких-то причин необходимо запретить загрузку обновлений для каких-то пользователей (через год, например, или при новой версии), то достаточно отвязать клиента от модуля. Модуль у него останется, но обновляться он не сможет.

#### **Полезные методы**

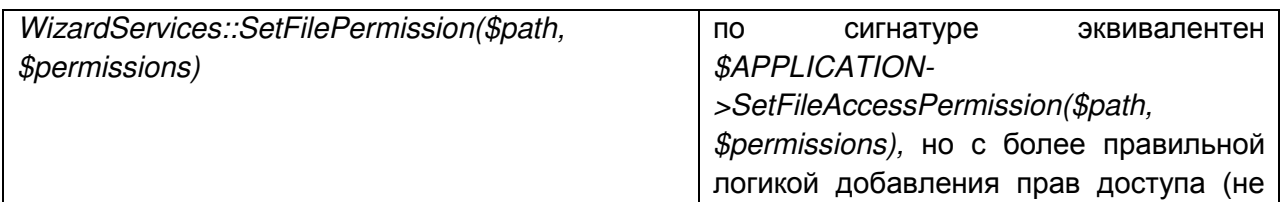

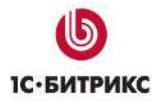

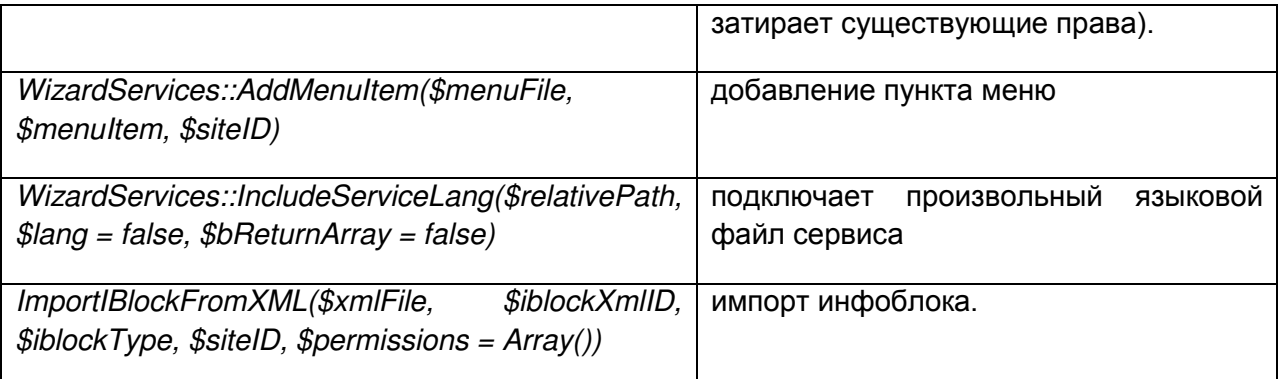

Если метод используется более чем в одном месте выносите его в класс WizardServices.

#### Сторонние библиотеки

Использование сторонних библиотек возможно если соблюдаются все лицензионные ограничения разработчиков библиотек. Если используется сторонняя библиотека, то необходимо проверить чтобы имена объектов/классов/функций не совпадали с системными.

Библиотеку не стоит размещать в папке /bitrix/modules/ (См. Структура полной сборки модуля). Необходимые для работы модуля файлы лучше положить в ваш модуль, для удобства последующего обновления. Пользовательские же файлы с подобными файлами обычно кладутся в /bitrix/php interface/.

#### Пункт в меню админки

Если необходимо добавить в меню админки пункты вашего модуля, то необходимо **OnBuildGlobalMenu** использовать событие (http://dev.1cbitrix.ru/api\_help/main/events/onbuildglobalmenu.php).

Пример использования события для добавления собственного пункта в «Список пользователей»:

```
AddEventHandler("main",
                          "OnBuildGlobalMenu",
                                                 "MyOnBuildGlobalMenu");
                MyOnBuildGlobalMenu(&$aGlobalMenu,
function
                                                            &$aModuleMenu)
\{foreach ($aModuleMenu as $k \Rightarrow $v$)
      if ($v["parent menu"] == "global menu settings" && $v["items id"]
== "menu users")
      \{$aModuleMenu[$k]["items"][] = Array(
               "text" => "Кастомный пункт пользователей",
                "url" => "user custom.php?lang=".LANG,
                "title" => "Своя страница пользователей"
            );
      \}\rightarrow
```
#### <span id="page-6-0"></span>Задание демо-режима для модулей

Платный модуль может быть представлен в демо-режиме для изучения пользователем его возможностей перед приобретением.

В модуле могут быть заданы следующие ограничения:

- По новой технологии файлы include.php и install/index.php буду обфурцированны.
- В файл include.php будет добавлен код проверки триального режима и его срока
- В файл install/index.php будет добавлен код, который будет устанавливать дату установки модуля для дальнейших проверок.

Кроме этого, для подключения модулей теперь можно использовать новую функцию CModule::IncludeModuleEx(\$module\_name). Отличие стандартной ee **OT** CModule::IncludeModule() в том, что она в качестве результата может возвращать:

```
MODULE NOT FOUND (0) - модуль не найден
                                          (например скопировали ваши
компоненты из модуля, а модуль удалили);
MODULE INSTALLED (1) - модуль установлен и подключен;
MODULE DEMO (2) - модуль работает в демо-режиме
                                                    (например можно
вывести сообщение, что вы можете купить версию без ограничений);
MODULE DEMO EXPIRED (3) - срок работы демо-режима модуля истек.
```
Добавление этих комментариев поможет вам сделать защиту своего модуля сильнее.

Если ваш модуль содержит только компоненты, то рекомендуется часть их функционала вынести в **include.php**, для того чтобы компоненты не работали без модуля.

#### <span id="page-6-1"></span>Обновления модулей

Обновления модуля ставятся друг за другом в строгом соответствии с версией. Каждое обновление содержит лишь изменение по сравнению с предыдущим.

Настоятельно советуем при каждом выпуске обновления эмулировать самые различные ситуации для тестирования. Например, перед выпуском установить обновления и на чистые дистрибутивы разных версий, и на рабочие сайты.

#### <span id="page-6-2"></span>Структура обновления модуля

Папка с обновлением должна содержать следующие обязательные файлы:

• /install/version.php - файл содержит номер версии обновления и дату его выпуска.

Кроме того, в обновление может содержать следующие файлы:

- /description.\* содержит описание обновления, где \* идентификатор языка в системе. Например, описание обновления модуля на русском языке будет содержаться в файле description.ru, на английском - description.en.
- /updater.php файл запускается при установке обновления. С помощью этого файла выполняются действия для обновления на новую версию. Файл может содержать произвольный РНР код, который выполняется в контексте сайта.
- /version control.php служит для организации связи между версиями модулей. Файл содержит ссылки на версии модулей, от которых зависит данное обновление. Например, файл может содержать iblock, 3.8.0. Это означает, что данное обновление будет установлено, если в системе установлен модуль Информационные блоки версии не ниже 3.8.0. Либо модуль Информационные блоки не установлен вообще.

Перед загрузкой модуля на сайт необходимо запаковать сборку обновления модуля в архив. Для этого выполните следующее:

- ≻ Создайте каталог с названием версии обновления. Например, 0.0.2, 0.0.5 и т.д.
- > Скопируйте в созданную папку файлы и каталоги обновления модуля.
- > Заархивируйте папку в формат .zip или .tar.gz.

В результате должно получиться, например, 0.0.2.zip, 0.0.5.zip. Например, папка с обновлением может иметь следующую структуру (Рис. 1.2):

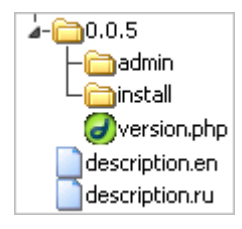

Рис. 1.2 Пример структуры обновления

<span id="page-7-0"></span>Все файлы модуля кроме updater.php, description.ru и прочих служебных копируются автоматически в папку вашего модуля при обновлении.

Если возникла необходимость скопировать файлы в обновлении самостоятельно, то нужно использовать:

```
$updater->CopyFiles("install/classes",
"modules/quintura.search/classes");
```
В этом случае файлы из папки *install/classes*, находящиеся в папке обновления, скопируются в папку bitrix/modules/quintura.search/classes.

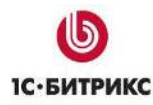

## <span id="page-8-0"></span>**Глава 2. Размещение модуля в партнерской системе обновлений**

Чтобы выполнить установку модуля через партнерскую систему обновлений необходимо:

 $\bullet$ партнеру предварительно подать запрос на включение функционала для вашей партнерской карточки. После одобрения в карточке партнера укажите **Код партнера** ([Рис.](#page-8-2) 2.1), который будет использоваться как код для собственных модулей, и **Лицензионный ключ**, который будет использоваться для тестирования альфа-версий обновлений, доступных только вам по этому ключу.

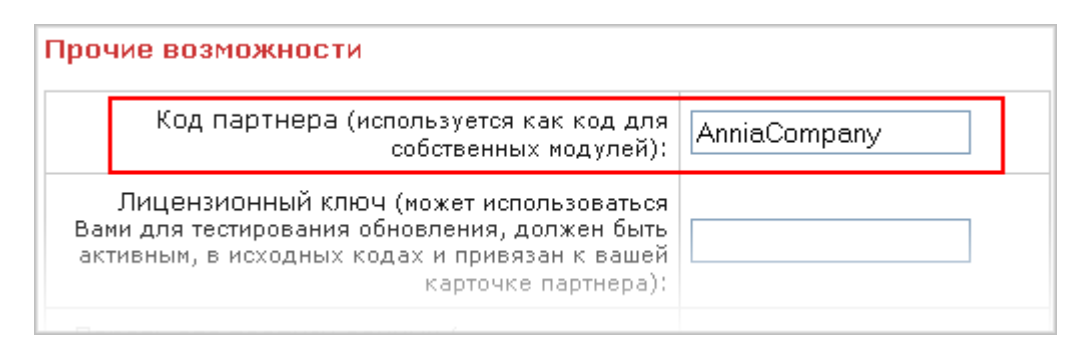

*Рис. 2.1 Ввод кода партнера в Карточке партнера*

- <span id="page-8-2"></span>партнеру собрать и загрузить на сервер компании «1С-Битрикс» дистрибутив вашего модуля и обновления.
- клиенту установить модуль (либо его обновление).

### <span id="page-8-1"></span>**Загрузка модуля**

Для загрузки модуля выполните следующее:

- Перейдите на страницу **Ваши модули** [\(http://partners.1c-bitrix.ru/personal/modules/\)](http://partners.1c-bitrix.ru/personal/modules/).
- На странице перейдите по ссылке **Добавить модуль**, и в открывшейся форме заполните следующие поля ([Рис.](#page-9-0) 2.2):

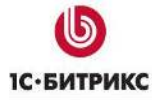

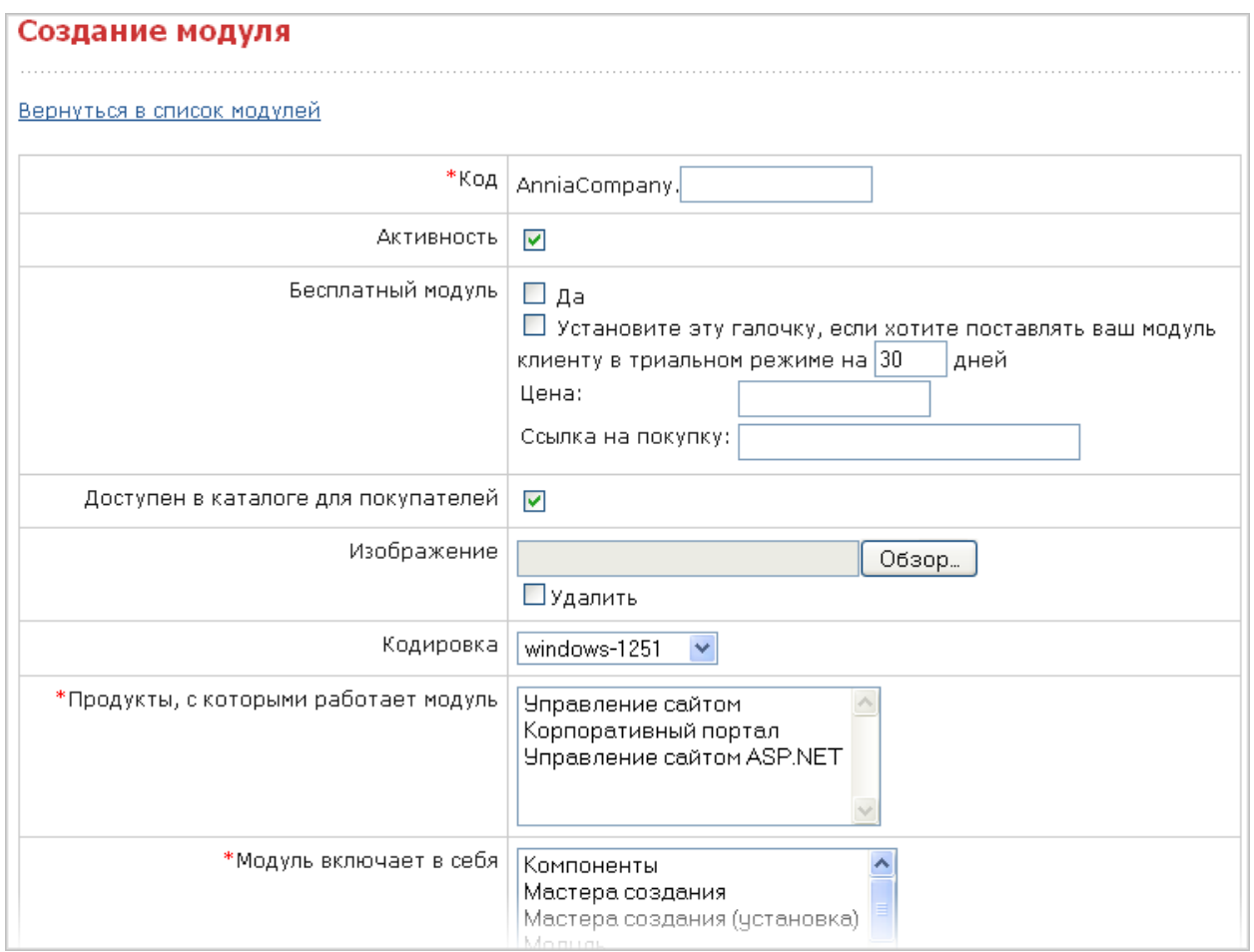

#### <span id="page-9-0"></span>*Рис. 2.2 Форма добавления модуля*

- **Код** в поле обязательно указывается полный код партнерского модуля в формате **«код\_партнера».«код\_модуля»**. Часть **«код\_партнера»** постоянна для партнера (задается в карточке партнера). Часть **«код\_модуля»** вводится партнером при добавлении нового модуля. Эти коды должны быть алфавитноцифровыми с первым алфавитным символом, и код неким образом должен соответствовать сути модуля. Например, для модуля можно задать код **mycar**. Тогда полный код будет **alexey.mycar**. Пример класса модуля, в котором этот код модуля используется, содержится в [приложении](#page-24-1).
- **Активность** при отмеченной опции модуль будет отображаться в списке модулей.
- **Бесплатный модуль** при отмеченной опции модуль будут бесплатным, то есть доступным всем. При снятом флажке появятся дополнительные поля в которых надо отобразить:
	- o Наличие триального периода;
	- o Срок действия триального периода;
	- o Цену модуля;
	- o Ссылку на покупку модуля.
- **Доступен в каталоге для покупателей** при отмеченной опции модуль будет добавлен в каталоге Marketplace на сайте компании «1С-Битрикс».

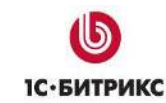

- **Изображение** с помощью кнопки **Выберите файл** укажите путь к изображению, которое будет отображаться в списке модулей. (В разных браузерах выглядит по разному.)
- **Кодировка** указывается кодировка файлов модуля.

 $\wedge$ *Примечание: система обновлений автоматически переводит языковые файлы из Win-1251 в UTF-8, если у клиента выбрана кодировка UTF-8. Если разница в версиях только в кодировке языковых файлов, то размещать надо только Win-1251 версию. Если разница в коде, то рекомендуется вынести эту разницу в языковые файлы.* 

- **Продукты, с которыми работает модуль** (обязательный) в списке выберите продукт для которого предназначен модуль.
- **Модуль включает в себя** в списке обязательно указываются пункты, которые модуль включает в себя: **Компоненты**, **Мастер создания**, **Модуль**, **Переводы** или **Шаблоны сайта**.
- **Категория** указывается категория, к которой относится модуль. Если вам не хватает категорий, то вы можете написать в техподдержку компании «1С-Битрикс» с просьбой добавить необходимую категорию.
- **Архив с полной сборкой модуля** указывается путь к архиву с полной сборкой модуля (файл **.last\_version.zip** или **.last\_version.tar.gz**).
- **Описание модуля на Русском языке** в данной секции задаются значения следующих полей:
- **Название** название модуля;
- **Описание модуля** описание модуля;
- **Описание установки модуля** описание установки модуля;
- **Описание техподдержки и контактных данных** контактные данные и техподдержка модуля;
- **Ссылка на демо-версию** ссылка на сайт с демо-версией модуля.
- **Скриншоты**  можно загрузить скриншоты модуля. (5 скриншотов)
- Нажмите кнопку **Сохранить**.

В результате модуль будет добавлен в список ваших персональных модулей [\(Рис.](#page-10-0) 2.3):

| Ваши модули     |          |        |                                                                          |                 |                                                                |
|-----------------|----------|--------|--------------------------------------------------------------------------|-----------------|----------------------------------------------------------------|
| Добавить модуль |          |        |                                                                          |                 |                                                                |
| Код             | Название | Версии | Дата изменения                                                           | <b>Активный</b> | Действие                                                       |
|                 |          |        | alexey.mycar   Моя машина   Стабильная: 0.0.1   30.07.2009 17:45:19   Да |                 | Обновления<br>Клиенты<br>Лог обновлений<br>Изменить<br>Удалить |

<span id="page-10-0"></span>*Рис. 2.3 Ваши модули*

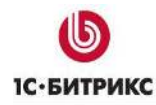

### <span id="page-11-0"></span>**Загрузка обновлений**

Для загрузки обновлений выполните следующее:

- Перейдите на страницу **Ваши модули** [\(http://partners.1c-bitrix.ru/personal/modules/\)](http://partners.1c-bitrix.ru/personal/modules/).
- Перейдите по ссылке **Обновления** в колонке **Действия**. Откроется страница **Обновления модуля** ([Рис.](#page-11-1) 2.4):

| Обновления модуля "Моя машина"                          |     |          |  |  |  |
|---------------------------------------------------------|-----|----------|--|--|--|
| Вернуться в список модулей   Загрузить новое обновление |     |          |  |  |  |
| Версия                                                  | Тип | Действие |  |  |  |
| Нет еще ни одного обновления модуля                     |     |          |  |  |  |

*Рис. 2.4 Обновления модуля*

<span id="page-11-1"></span> Чтобы загрузить обновление воспользуйтесь ссылкой **Загрузить новое обновление**. На странице **Загрузка обновления для модуля «название\_модуля»** с помощью кнопки **Выберите файл** укажите путь к архиву с обновлением [\(Рис.](#page-11-2) 2.5):

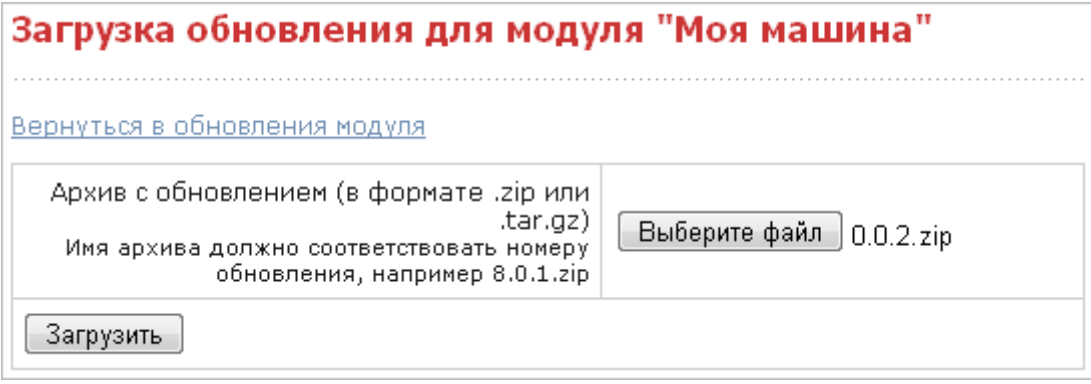

*Рис. 2.5 Форма загрузки обновлений для модуля*

- <span id="page-11-2"></span>Нажмите кнопку **Загрузить**.
- После загрузки архива на странице **Обновления модуля «название\_модуля»** в поле **Тип** укажите тип обновления [\(Рис.](#page-12-1) 2.6):

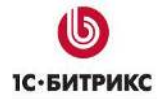

|           | Обновления модуля "Моя машина"           |                            |                                                         |
|-----------|------------------------------------------|----------------------------|---------------------------------------------------------|
|           |                                          |                            | Вернуться в список модулей   Загрузить новое обновление |
| Версия    | Тип                                      | Действие                   |                                                         |
| 0.0.5     | Альфа<br>Бета<br>Стабильное              | Изменить<br>Удалить        |                                                         |
| 0.0.2     | Альфа<br>$\bullet$<br>Бета<br>Стабильное | Изменить<br><u>Удалить</u> |                                                         |
| Сохранить |                                          |                            |                                                         |

<span id="page-12-1"></span>Рис. 2.6 Список обновлений модуля

- Альфа альфа-версия обновления, доступная для загрузки только копии продукта с ключом, который указан в карточке партнера, предназначена для тестирования обновления;
- Бета бета-версия обновления, которая может быть установлена, если включена соответствующая опция в настройках Главного модуля;
- Стабильное окончательная стабильная версия обновления:
- > Нажмите кнопку Сохранить.

#### <span id="page-12-0"></span>Расшифровка ошибок

При загрузке модуля (или обновления) в Marketplace выдается сообщение: Неверное содержимое архива с обновлением.

Возможные причины:

- В файле *install/version.php* не задана версия модуля;
- В файле install/index.php не указан \$MODULE ID;
- В файле *install/index.php* не указан *PARTNER NAME* (Название партнера, разработчика модуля)
- В файле install/index.php не указан PARTNER\_URI (Адрес партнера, разработчика модуля)
- В файле install/index.php не верно указано имя класса

#### <span id="page-13-0"></span>Работа с клиентами модуля Глава 3.

Marketplace предоставляет возможность автоматической работы с клиентами модуля. На данный момент добавлять клиентов модуля можно только для платных модулей.

#### <span id="page-13-1"></span>Скрипт для автоматической работы с клиентами модуля

Скрипт располагается по адресу: http://partners.1c-bitrix.ru/add client.php.

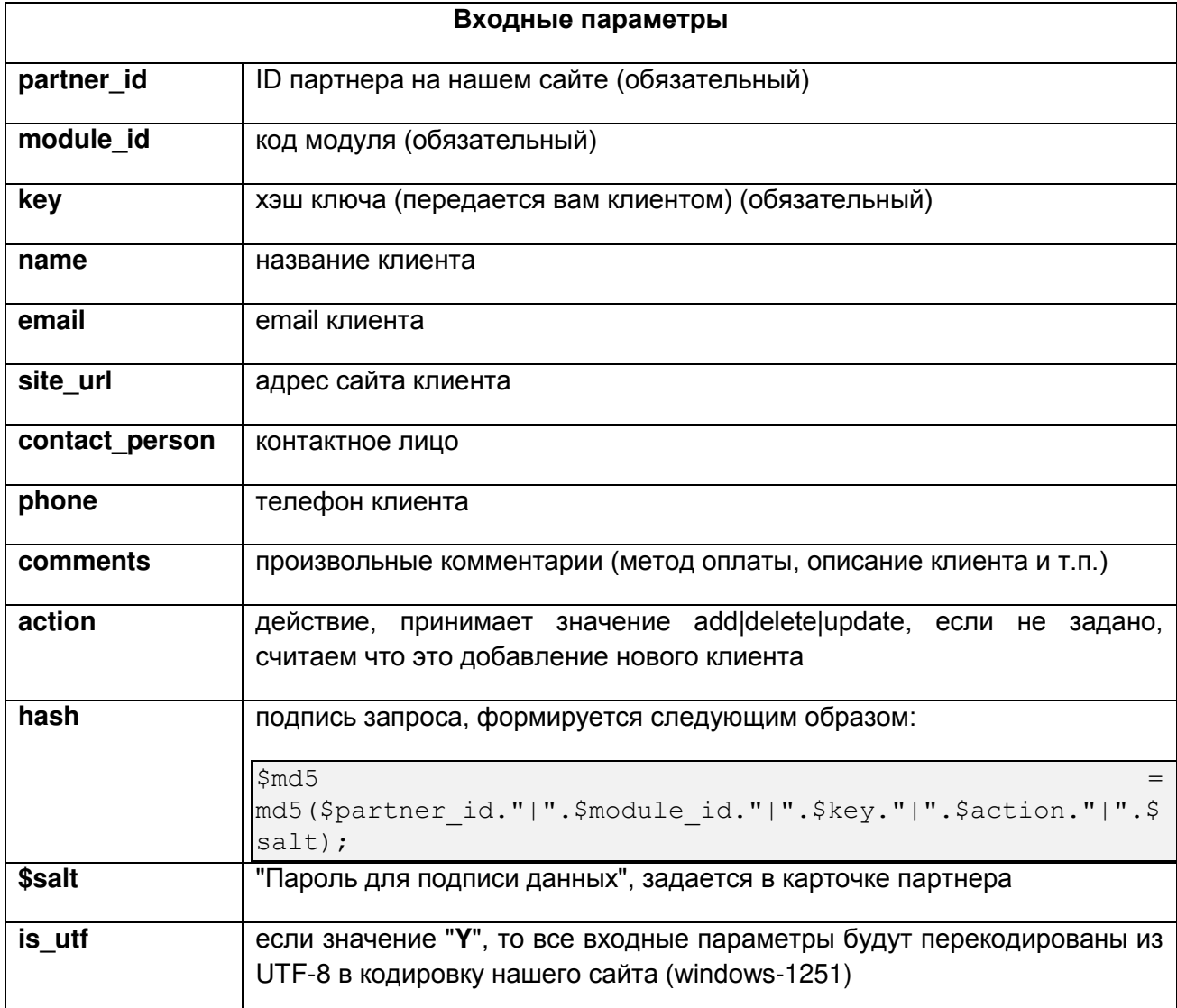

#### Результат работы

Скрипт возвращает два типа ответа:

OK сообщение об успешно совершенном действие

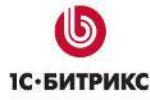

ERROR

текст ошибки

#### **Примеры использования:**

```
//Добавим нового клиента
http://partners.1c-
bitrix.ru/add_client.php?partner_id=46844&module_id=alexey.mycar&key=f
6f90c0f4a0b6f70ef1ed1a4beaefefe&action=add&name=Anton%20Ezhkov&email=a
nton@bitrix.ru&site_url=www.1c-
bitrix.ru&contact_person=Anton%20Ezhkov&phone=123123123&comments=Оплат
ил безналом&is_utf=Y&hash=34a36dfee17bc66bd87f036c8af07223
```

```
//Изменим информацию о клиенте
http://partners.1c-
bitrix.ru/add client.php?partner id=46844&module id=alexey.mycar&key=f
6f90c0f4a0b6f70ef1ed1a4beaefefe&action=update&name=Антон 
Ежков&email=anton@bitrix.ru&site_url=www.1c-
                                bitrix.ru&comments=Оплатил <u>Ежков&phone=123123123&comments=Оплатил</u><br>в
безналом, в помагал в помагал в помагал в в
техподдержке&is_utf=Y&hash=2422d9cf365017a452842f7047ba0662
```

```
//Удалим ключ из клиентов модуля
http://partners.1c-
bitrix.ru/add_client.php?partner_id=46844&module_id=alexey.mycar&key=f
6f90c0f4a0b6f70ef1ed1a4beaefefe&action=delete&hash=2422d9cf365017a4528
42f7047ba0662
```
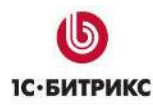

#### <span id="page-15-0"></span>Решения типовых сайтов Глава 4.

Кроме модулей в Marketplace возможна реализация решений типовых сайтов партнеров.

#### <span id="page-15-1"></span>Примерный порядок создания мастера установки решения

Чтобы сделать мастер:

- Создайте папку мастера, и его базовые файлы с папками. Они почти одинаковые для каждого мастера, можно взять готовые и внести в них.
- Скопируйте файлы публички в папку public, шаблоны в папку templates. Основная логика установки должна быть описана в файле services/.services.php. Массив \$arServices содержит описание последовательности запуска файлов из соответствующих подкаталогов services.

На сами файлы никаких ограничений нет, Вы можете, например, создать файл events.php для установки почтовых событий и написать там вызов API для их создания в случае, если они уже не были созданы.

В качестве примера можно рассмотреть уже готовые мастера установки решений, имеющиеся в дистрибутиве «IC-Битрикс: Управление сайтом». Например: Мастер создания интернет-магазина, расположенный в папке: /bitrix/wizards/bitrix/store.

### <span id="page-15-2"></span>Особенности, которые необходимо учитывать

В публичной части инсталлятора файл index.php должен именоваться как \_index.php иначе будет ошибка при инсталляции. Такого именования достаточно, что бы мастер автоматом в конце установки заменил текущий index.php на ваш.

Все файлы с кодировкозависимыми символами должны располагаться внутри папки ~/lang/[ru|en]/ и должны быть созданы в языковых сообщениях, когда это требуется. Система обновлений для партнерских модулей перекодирует все файлы, путь к которым содержит /lang/. Например, для файла ./portal/site/services/.services.php путь должен быть ./portal/lang/[ru|en]/site/services/.services.php. Для установщика таким: сервиса (подключается автоматически) //portal/site/services/папка сервиса/установщик.php путь такой: ./portal/site/services/папка\_сервиса/lang/[ru|en]/установщик.php.

#### <span id="page-15-3"></span>Переустановка сайта

При создании мастера важно также учитывать момент "переустановки сайта", когда пользователь будет запускать мастер повторно. Нужно разложить все сущности на те, которые следует переустановить (шаблоны, например) и те, которые следует сохранить (включаемые области, инфоблоки и т.д.)

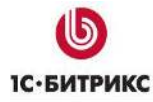

В установочных скриптах необходимо проверять на существование создаваемую сущность. Если сущность уже установлена - пропускать установку. В установочных файлах можно делать return. Пример:

```
\leq ?
if (!CModule::IncludeModule("iblock"))
return;
$typeResult = CIBlockType::GetByID("news");
   ($typeResult->Fetch()) //Установлен тип Новости? Пропускаем
установку
return;
//Создание типа инфоблока
?
```
#### <span id="page-16-0"></span>Инфоблоки, каталоги, блоги и прочее

Чтобы прописать ID иблоков в файлы публичной части, надо запускать после копирования файлов публички и установки инфоблока метод CWizardUtil::ReplaceMacros, где первый параметр - это путь к файлу, а второй - массив подстановок, например, чтобы заменить #NEWS\_IBLOCK\_ID# на число, нужно сделать так:

```
CWizardUtil::ReplaceMacros(WIZARD SITE PATH."/news/index.php",
array("NENS IBLOCK ID" => $iblockID));
```
Пример вывода настроек инфоблока:

```
$iblockID = 2;$result = CUserOptions::GetOption("form", "form element ".$iblockID);
var export ($result);
echo "<br><br>";
CModule::IncludeModule("iblock");
\frac{1}{2} $arFields = CIBlock:: getarraybyid($iblockID);
              ($arFields["FIELDS"]
                                        \overline{a}$id
                                                                  $arField)
foreach
                                                         \Rightarrowunset($arFields["FIELDS"][$id]["NAME"]);
var export ($arFields ["FIELDS"]);
```
#### <span id="page-16-1"></span>**Многосайтовость**

При создании решения, если он должен быть установлен в директорию первого сайта (многосайтовость на одном домене), то ссылки должны учитывать директорию (поле **SITE DIR в настройках сайта).** 

#### <span id="page-16-2"></span>Включаемые области

Файлы с включаемыми областями, которые подключаются в шаблоне и хранятся в папке с шаблоном сайта (/bitrix/templates/имя\_шаблона/includes/), при установке сайта

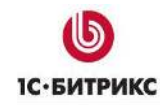

мастером, не перекодируются в UTF-8. Правильно будет разместить файлы с шаблонами включаемых областей в папке */includes/* в корне.

*Примечание. Включаемые области в мастере могут отсутствовать вообще, а значения по умолчанию для них хранятся в LANG файле, соответственно, перекодируются и заносятся в форму настроек решения (или берутся из областей, если решение уже было установлено раньше и файлы областей существуют в папке целевого сайта). При установке файлы включаемых областей создаются мастером на основе данных из формы настроек решения.*

#### <span id="page-17-0"></span>**Другие моменты**

- Чтобы мастер установки решения запускался сразу из Marketplace, после загрузки модуля, необходимо чтобы он лежал по адресу: */bitrix/modules/модуль/install/wizards/партнер/мастер/.*
- Во всех исполняемых файлах, не находящихся в публичной части, первая строка  $\bullet$ должна выглядеть так:

if(!defined("B\_PROLOG\_INCLUDED") || B\_PROLOG\_INCLUDED!==true)die();

- В установочных файлах можно пользоваться глобальными объектами *\$DB, \$DBType, \$APPLICATION, \$USER*;
- Пользователь, запускающий мастер, будет авторизован как администратор (ID=1).

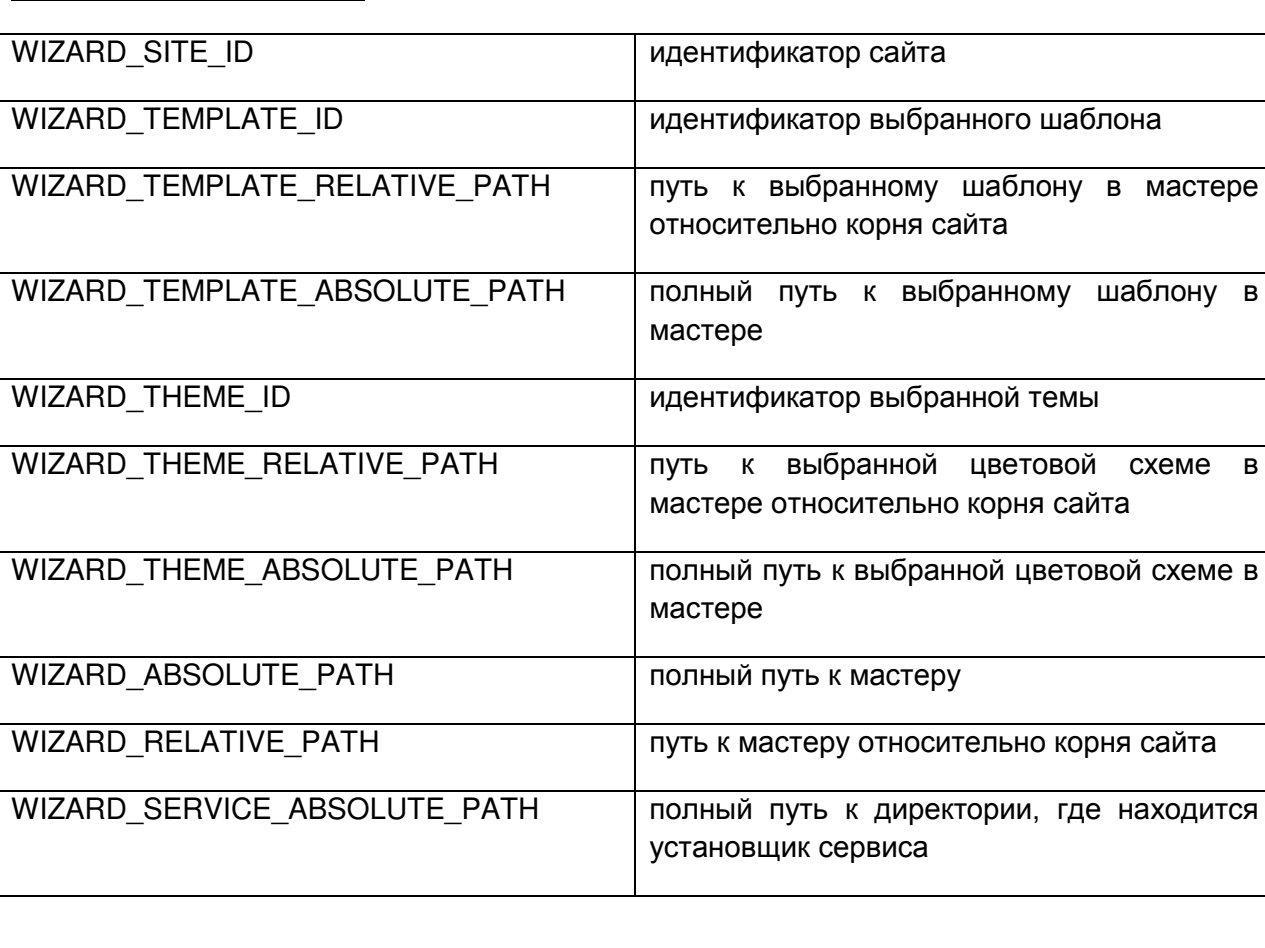

#### <span id="page-17-1"></span>**Некоторые константы**

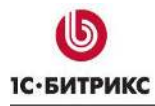

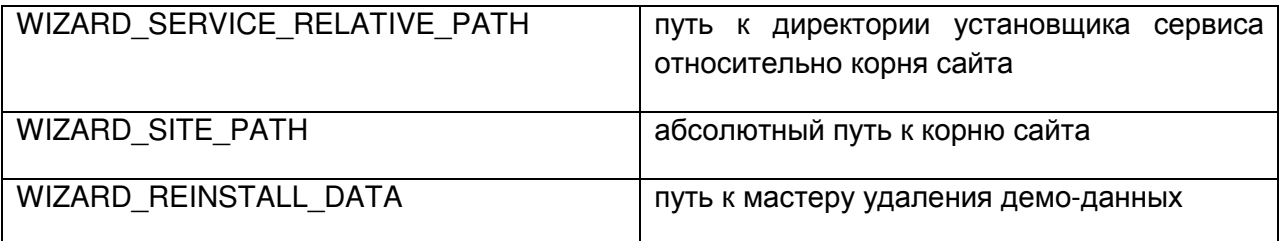

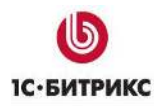

## <span id="page-19-0"></span>**Глава 5. Установка модуля**

#### **Бесплатный модуль**

Для его установки необходимо выполнить следующее:

- В административной части сайта перейти на страницу **Сторонние обновления** (*Настройки > Сторонние обновления*).
- На закладке **Добавить модуль** в строке поиска указать код модуля (в формате **«код\_партнера». «код\_модуля»**) и нажать кнопку **Найти модуль**.
- После того как модуль будет найден необходимо нажать кнопку **Загрузить**.

#### **Платный модуль**

Для его установки необходимо выполнить следующее:

 Партнеру (владельцу модуля) на странице **Карточка партнера** необходимо указать **Код партнера**, который будет использоваться как код для собственных модулей, и **Лицензионный ключ**, который будет использоваться для тестирования альфаверсий обновлений, доступных только вам по этому ключу ([Рис.](#page-19-1) 5.1):

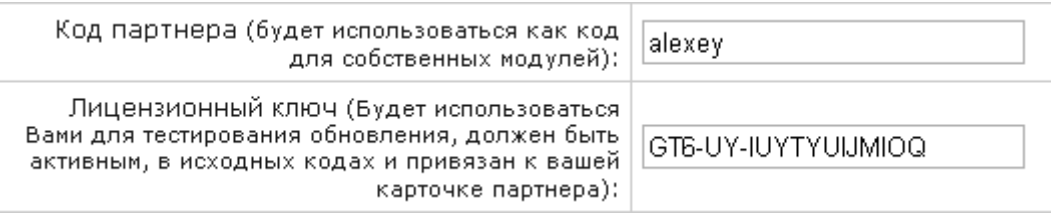

*Рис. 5.1 Пример кода партнера и лицензионного ключа*

<span id="page-19-1"></span> Клиенту скопировать **Код лицензионного ключа** ([Рис.](#page-20-1) 5.2) на странице **Сторонние модули** и передать данный код партнеру после продажи лицензии на использование модуля.

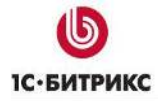

Тел.: (495) 363-37-53; (4012) 51-05-64; e-mail: info@1c-bitrix.ru, http://www.1c-bitrix.ru

| Установка обновлений   Список обновлений   Добавить модуль                                                                                                    |  |  |  |  |  |  |  |  |
|----------------------------------------------------------------------------------------------------|--|--|--|--|--|--|--|--|
| Установите обновления на ваш сайт                                                                                                    |  |  |  |  |  |  |  |  |
| Установите обновления на ваш сайт                                                                                                    |  |  |  |  |  |  |  |  |
| Рекомендуемые обновления: 1 для модулей                                                                                                    |  |  |  |  |  |  |  |  |
| Установить рекомендуемые обновления                                                                                                    |  |  |  |  |  |  |  |  |
| <u>Посмотреть список обновлений</u>                                                                                                    |  |  |  |  |  |  |  |  |
| На вашем сайте включена установка бета-версий обновлений продукта. Если вы<br>хотите установить только стабильные обновления, отключите, пожалуйста,<br>установку бета-версий в настройках системы обновлений. |  |  |  |  |  |  |  |  |
| Для того чтобы получить новый функционал, ускорить работу сайта и усилить<br>безопасность, всегда устанавливайте обновления модулей.                                                                           |  |  |  |  |  |  |  |  |
|                                                                                                    |  |  |  |  |  |  |  |  |
| Ответ сервера обновлений                                                                                                    |  |  |  |  |  |  |  |  |
| John Patterson<br>Зарегистрировано на имя:                                                                                                    |  |  |  |  |  |  |  |  |
| Код лицензионного ключа:                                                                                                    |  |  |  |  |  |  |  |  |
| с <i>N/A</i> по <i>N/A</i><br>Обновления доступны:<br>www.bitrixsoft.com                                                                                                    |  |  |  |  |  |  |  |  |
| Сервер обновлений:                                                                                                    |  |  |  |  |  |  |  |  |

*Рис. 5.2 Код лицензионного ключа клиента*

<span id="page-20-1"></span> Партнеру перейти по ссылке **Клиенты** в колонке **Действия** и в поле указать **Код лицензионного ключа** клиента и нажать кнопку **Добавить** ([Рис.](#page-20-2) 5.3):

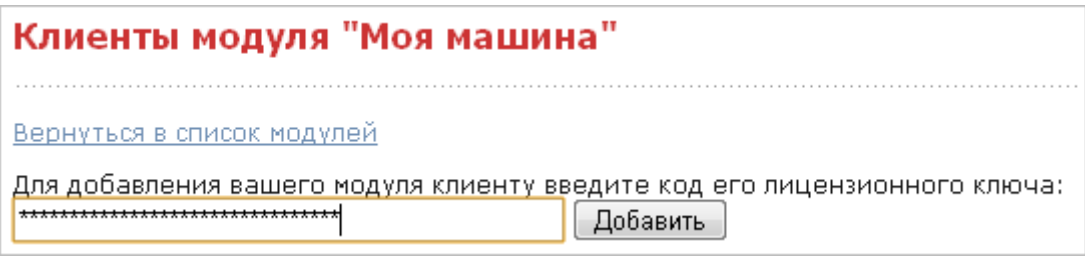

*Рис. 5.3 Добавление модуля клиенту*

<span id="page-20-2"></span>В результате клиенты смогут установить и получить обновления партнерского модуля.

#### <span id="page-20-0"></span>**Установка модуля**

Для установки модуля выполните следующее:

- Перейдите на страницу **Система обновлений сторонних модулей** (*Настройки > Сторонние обновления*).
- На закладке **Установка обновлений** представлена информация об имеющихся обновлениях модулей.

На закладке **Список обновлений** в виде таблицы представлен список всех обновлений модулей. Используя колонку флажков таблицы, вы можете указать необходимые обновления для установки.

Для установки нажмите кнопку **Установить обновления** ([Рис.](#page-21-1) 5.4):

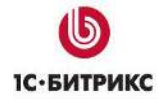

Тел.: (495) 363-37-53; (4012) 51-05-64; e-mail: info@1c-bitrix.ru, http://www.1c-bitrix.ru

| Установка обновлений   Список обновлений   Добавить модуль |                                          |       |        |             |  |  |  |  |
|------------------------------------------------------------|------------------------------------------|-------|--------|-------------|--|--|--|--|
| Выберите обновления, которые вы хотите установить          |                                          |       |        |             |  |  |  |  |
| Всего доступно обновлений: 1                               |                                          |       |        |             |  |  |  |  |
| Установить обновления                                      |                                          |       |        |             |  |  |  |  |
| Компания                                                   | Название                                 | Тип   | Версия | Подробности |  |  |  |  |
| Рекомендуемые обновления                                   |                                          |       |        |             |  |  |  |  |
|                                                            | Alexey Company 123   Модуль "Моя машина" | Новый |        | Подробности |  |  |  |  |

<span id="page-21-1"></span>*Рис. 5.4 Закладка Список обновлений*

Процесс загрузки обновлений отображается с помощью индикаторов выполнения ([Рис.](#page-21-2) 5.5):

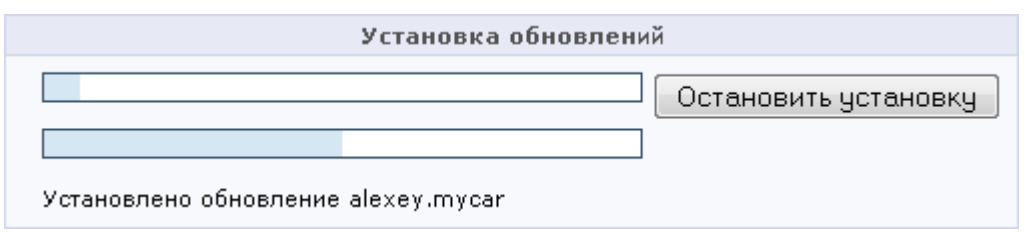

*Рис. 5.5 Индикаторы выполнения установки обновления*

<span id="page-21-2"></span>После окончания установки новый модуль будет добавлен в общий список модулей [\(Рис.](#page-21-3) [5.6\)](#page-21-3):

| Социальная сеть<br>Модуль дает возможность создания социальной сети-<br>на сайте.                                | 8.0.5 | 12.06.2009 | Установлен | <b>Чдалить</b> |
|----------------------------------------------------------------------------------------------------|-------|------------|------------|----------------|
| Тестовый модуль (Компания Partner name)<br>Тестовый модуль моей машины                                           | 0.0.1 | 09.07.2009 | Установлен | <b>Удалить</b> |
| Техподдержка<br>Модуль позволяющий организовать на сайте систему<br>обращений посетителей к группе техподдержки. | 8.0.1 | 21.04.2009 | Установлен | <b>Удалить</b> |

<span id="page-21-3"></span><span id="page-21-0"></span>*Рис. 5.6 Установленный модуль в списке*

### **Установка обновлений**

В результате на странице **Сторонние обновления** будет доступно обновление для модуля [\(Рис.](#page-22-0) 5.7):

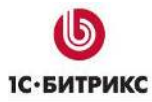

Тел.: (495) 363-37-53; (4012) 51-05-64; e-mail: info@1c-bitrix.ru, http://www.1c-bitrix.ru

| Выберите обновления, которые вы хотите установить<br>Всего доступно обновлений: 1<br>Установить обновления | Установка обновлений   Список обновлений   Добавить модуль |  |  |  |  |  |  |  |  |  |
|----------------------------------------------------------------------------------------------------|------------------------------------------------------------|--|--|--|--|--|--|--|--|--|
|                                                                                                    |                                                            |  |  |  |  |  |  |  |  |  |
|                                                                                                    |                                                            |  |  |  |  |  |  |  |  |  |
|                                                                                                    |                                                            |  |  |  |  |  |  |  |  |  |
| Компания<br>Название<br>Подробности<br>Версия<br>Тип                                                       |                                                            |  |  |  |  |  |  |  |  |  |
| Рекомендуемые обновления                                                                                   |                                                            |  |  |  |  |  |  |  |  |  |
| Обновление<br>Модуль "Моя машина"<br>0.0.5<br>Подробности<br>Alexey Company 123                            |                                                            |  |  |  |  |  |  |  |  |  |

<span id="page-22-0"></span>*Рис. 5.7 Список обновлений модуля*

Для установки обновления нажмите кнопку **Установить обновления**.

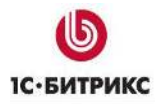

### <span id="page-23-0"></span>**Глава 6. Частые ошибки**

#### <span id="page-23-1"></span>**Ошибки при создании модулей**

#### <span id="page-23-2"></span>**Не запускается мастер после установки продукта**

**Проблема**. После установки продукта не происходит запуск мастера.

**Решение**. Проверить наличие строк:

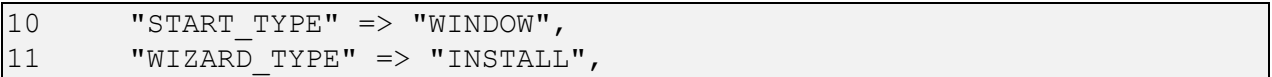

в файле **index.php**.

#### <span id="page-23-3"></span>**Ошибки при создании решений**

#### <span id="page-23-4"></span>**Не импортируется часть свойств инфоблоков**

**Проблема**: Не импортируется часть свойств инфоблоков мастером установки сайта, при установке UTF-8 версии, при установке в Windows-1251 проблем нет.

**Решение**: Если файл располагается в директории ~/ru/ то система обновлений его автоматически перекодирует. Т.е. он должен быть загружен в windows-1251, в UTF-8 он при необходимости сам перекодируется. Однако при таком подходе необходимо убирать из заголовка файла указание кодировки, чтобы не было двойной\некорректной перекодировки файла. В противном случае его необходимо выносить из ~/ru/ и производить ручную перекодировку с помощью \$APPLICATION->ConvertCharset().

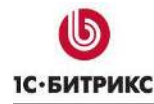

### <span id="page-24-0"></span>Приложение

#### <span id="page-24-1"></span>Пример класса для модуля alexey.mycar

```
Class alexey mycar extends CModule
\{var $MODULE ID = "alexey.mycar";
     var $MODULE VERSION;
     var $MODULE VERSION DATE;
     var $MODULE NAME;
     var $MODULE DESCRIPTION;
     var $MODULE CSS;
     var $MODULE GROUP RIGHTS = "Y";
     function alexey mycar()
     \left\{ \right.$arModuleVersion = array();
           $path = str_replace("\\", "/", _FILE_);
                   = substr($path,
                                            0, strlen($path)
           $path
strlen("/index.php"));
           include($path."/version.php");
           $this->MODULE VERSION = $arModuleVersion["VERSION"];
           $this->MODULE VERSION DATE
                                                                         =$arModuleVersion["VERSION DATE"];
           $this->PARTNER NAME = "Partner name";
           $this->PARTNER URI = "http://www.1c-bitrix.ru/";
           $this->MODULE NAME = GetMessage ("MYCAR MODULE NAME") ;
           $this->MODULE DESCRIPTION
GetMessage ("MYCAR MODULE DESCRIPTION") ;
     \left\{ \right\}function InstallDB()
     \left\{ \right.RegisterModule("alexey.mycar");
                                                             "OnReindex",
          //RegisterModuleDependences("search",
"alexey.mycar", "CMyCarSearch", "OnSearchReindex");
          return true;
     \}function UnInstallDB()
           //UnReqisterModuleDependences("search",
                                                             "OnReindex",
"alexey.mycar", "CMyCarSearch", "OnSearchReindex");
           UnRegisterModule("alexey.mycar");
           return true;
     \left\{ \right.function InstallEvents()
```
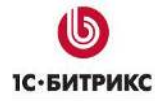

```
 return true;
        } 
       function UnInstallEvents()
\left\{ \begin{array}{ccc} 0 & 0 & 0 \\ 0 & 0 & 0 \\ 0 & 0 & 0 \\ 0 & 0 & 0 \\ 0 & 0 & 0 \\ 0 & 0 & 0 \\ 0 & 0 & 0 \\ 0 & 0 & 0 \\ 0 & 0 & 0 \\ 0 & 0 & 0 \\ 0 & 0 & 0 \\ 0 & 0 & 0 \\ 0 & 0 & 0 \\ 0 & 0 & 0 & 0 \\ 0 & 0 & 0 & 0 \\ 0 & 0 & 0 & 0 \\ 0 & 0 & 0 & 0 & 0 \\ 0 & 0 & 0 & 0 & 0 \\ 0 & 0 & 0 & 0 & 0 \\ 0 & 0 & 0 & 0 return true;
 } 
       function InstallFiles()
        { 
               CopyDirFiles(
       $_SERVER["DOCUMENT_ROOT"]."/bitrix/modules/alexey.mycar/install/c
omponents/",
                       $_SERVER["DOCUMENT_ROOT"]."/alexey/components",
                       true, true
               );
               CopyDirFiles(
       $_SERVER["DOCUMENT_ROOT"]."/bitrix/modules/alexey.mycar/install/a
dmin/",
                       $_SERVER["DOCUMENT_ROOT"]."/bitrix/admin",
                      true, true
               );
               CopyDirFiles(
       $_SERVER["DOCUMENT_ROOT"]."/bitrix/modules/alexey.mycar/install/t
hemes", 
                       $_SERVER["DOCUMENT_ROOT"]."/bitrix/themes", true, true
               );
               return true;
        } 
       function UnInstallFiles()
        { 
       DeleteDirFiles($_SERVER["DOCUMENT_ROOT"]."/bitrix/modules/alexey.
mycar/install/admin", $ SERVER["DOCUMENT ROOT"]."/bitrix/admin");
       DeleteDirFiles($ SERVER["DOCUMENT ROOT"]."/bitrix/modules/alexey.
mycar/install/themes/.default/", 
$_SERVER["DOCUMENT_ROOT"]."/bitrix/themes/.default");//css
       DeleteDirFilesEx("/bitrix/themes/.default/icons/alexey.mycar/");/
/icons
               return true;
 } 
       function DoInstall()
\{ global $APPLICATION;
```
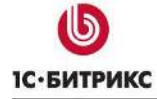

Тел.: (495) 363-37-53; (4012) 51-05-64; e-mail: info@1c-bitrix.ru, http://www.1c-bitrix.ru

```
if (!IsModuleInstalled("alexey.mycar"))
     \{$this->InstallDB();
           $this->InstallEvents();
           $this->InstallFiles();
     \}\}function DoUninstall()
\{$this->UnInstallDB();
     $this->UnInstallEvents();
     $this->UnInstallFiles();
\}
```
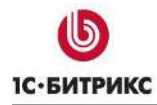

### <span id="page-27-0"></span>**Заключение**

В руководстве были рассмотрены основы работы с партнерскими модулями продукта *"1С-Битрикс: Управление сайтом"*.

Если у вас возникнут вопросы, то их можно задавать в форуме на сайте компании "1С-Битрикс":

<http://dev.1c-bitrix.ru/community/forums/>

или же решать в рамках **Технической поддержки** компании:

<http://dev.1c-bitrix.ru/support/>